# コンピュータ概論 A/B

-- HTML/WWW(World Wide Web) --

# 数学科 栗野 俊一 (TA: 栗原 望, 新保 佳奈 [院生 2 年])<br>

2018/06/12 コンピュータ概

論

伝言

# 私語は慎むように !!

担任からの連絡

学生証での出席は済ませましたか ?

入口の脇の出席装置に学生証を翳す

□席は自由です

できるだけ前に詰めよう

色々なお知らせについて

栗野の Web Page に注意する事

http://edu-gw2.math.cst.nihon-u.ac.jp/~kurino

VNC Server Address : 10.9.209.80

Password : vnc-2018

「数学」頑張ろう : 解らない事は、質問しにこよう

○聞くは一時の恥、聞かぬは一生の恥

([小]テスト前に)聞くは、単なる居残り、後に聞くは船バック

質問は解らない事を聞くのではなく、解っている事を確認する作業

### 前回(2018/06/05)の内容 : テキストファイルとテキストエディタ

#### 講議内容

- テキストファイル : 「内容」を表す「文字情報\*だけ\*」からなるファイル
	- ▶内容の文字数とファイルのサイズが同じ / メタ情報がない / 内容が簡単に理解できる
	- テキストは基本ファイル形式 : 色々なシステムやソフトで共通に利用できる(cf. メール)
	- ▶(特別なソフトがなくても..) 人間が、そのファイルの内容を確認する事ができる
- cf. <<逆>> バイナリファイル ( 画像[jpg] / ワープロ文章 [docx] / 書庫ファイル [zip] : ツールが必要 )
- テキストエディタ : テキストファイルを編集する為のソフト (cf. メモ帳)

サクラエディタ : 高機能なテキストエディタ

実習

サクラエディタの操作

[演習 1] ファイルの作成方法 : 新しくテキストファイルを作るには

[演習 2] ファイルの編集方法 : テキストファイルの内容の変更方法

# 本日(2018/06/12)の予定

本日(2018/06/12)の予定

日本語コード

World Wide Web (WWW) の仕組と HTML

実習

[実習 1] HTML ファイルの作成

# 本日の課題 (2018/06/12)

### □前回 (2018/06/05)の課題

次のファイルを提出しなさい

ファイル名 : 20180605-QQQQ.txt (QQQQ は学生番号)

表題 : 自分の好きなことわざで、6400 byte のファイル

内容 : ことわざを選び、自分の名前とその文を繰り返して文字の模様を作る

ファイル形式 : テキストファイル (sample-20180605.txt 参照)

条件 : 一行の文字数は、62 (全角 31) とする(桁は63)。

#### □今回 (2018/06/12) の課題

次のファイルを提出しなさい

表題 : 自分で作成した Web Page (HTML ファイル)

**▷ファイル名: 20180612-QQQQ.html (QQQQ** は学生番号)

**⊳詳しくは、配布した sample-20180612.html の内容を参照** 

# コーディング (符号化)

コーディング (符号化)

「コンピュータ」は、「計算機」 / すなわち、「数」を「計算」する物

でも、「数」だけでなく、「情報」や「文字」も「扱えて」いるが .. ?

「コーディング(符号化)」と言う考え方

「数」と「文字(や情報)」を対応付ける (一覧表 : cf. ASCII Code 表)

「数」の操作(計算)の結果「文字が操作されている」ように「見え」る

「その様に見えれ」ば、「そうなの」だ..

「同型性」 : 「文字の集合」と「数値の集合」の間に「全単射」の関係があれば良い

「情報」のコーディングと操作

「情報」を「数値」にコーディングする (「全単射」の関数を作る)

▶(そのコーディングを経由して..) 「数値の操作」が「情報の操作」に対応する

 コーディング・ルール : どの情報をどの数値に割り当てるかの規則(全単射関数その物:表)

ルールが違えば、「同じ計算」でも「異った操作」になってしまう

人間にはルールが憶えられないので、そのルールを知っているソフトが必要

テキストファイル : 「文字コード」として「読める」数値だけからなる..

文字コードが違えば、違ったファイルに.. (「文字化け」の問題等..)

バイナリファイルが「読めない」のは無理やり数値を文字として読むから

<u>rs ef | 茜語の文」を| ローマ字」として読むと... (空耳アワー)</u>

### 情報の処理の構造図

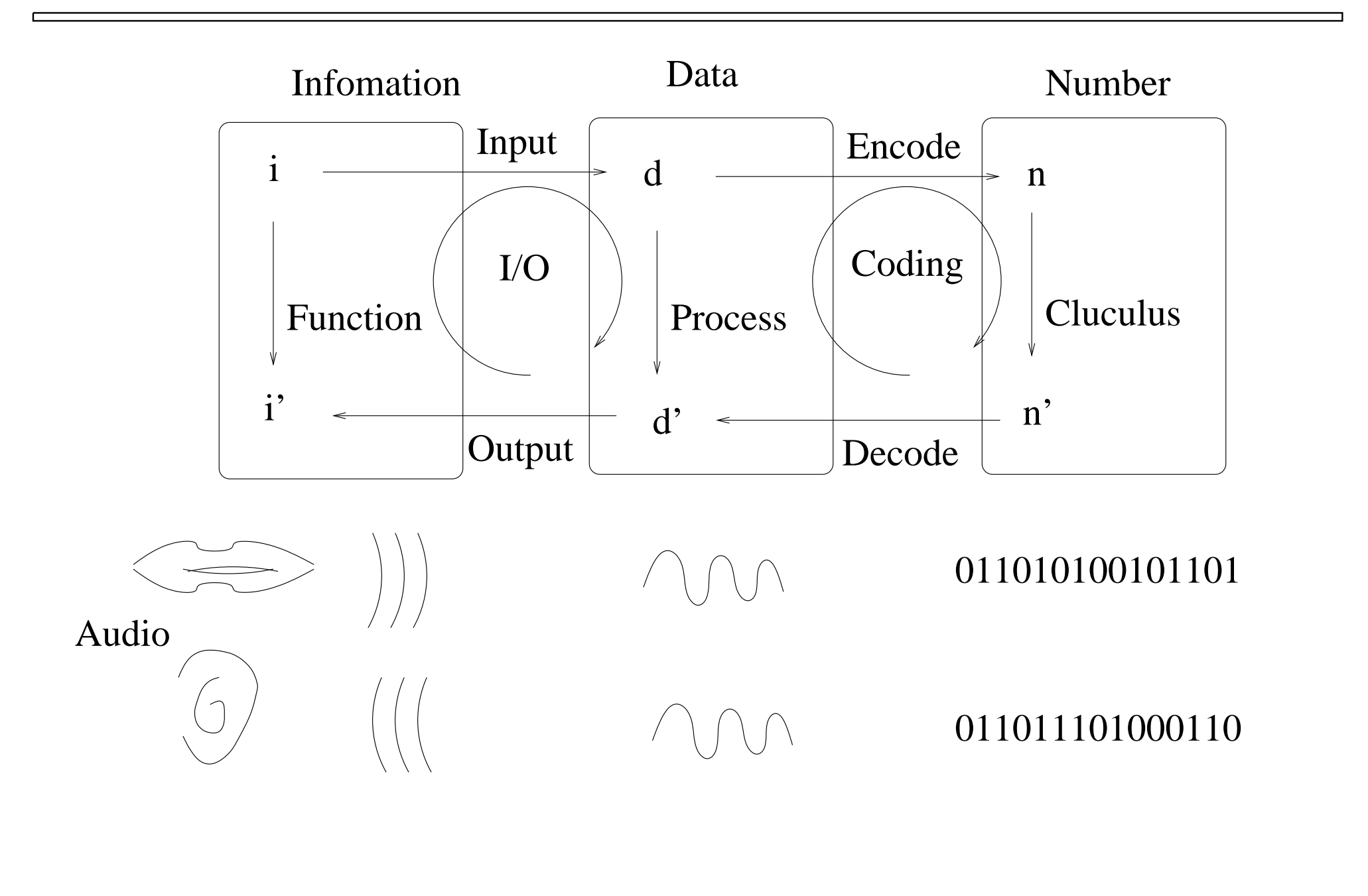

文字コード

#### 文字コード : 「文字」を表す「数値」あるいは、その対応ルールの事

#### ASCII Code : 半角英数字記号 1 文字を 1 byte ( 8 bit ) で表現

世界中で共通に利用される (但し、日本では バックスラッシュ/円マークの問題がある)

ASCII Code + 半角カナ 〜 JIS X 0201-1976<br>「当年はははして事界社その子学社よ909.0-1

「半角カナ」は 1 byte で表現されるので、従前は ASCII Code と一緒に用いられていたが、今はあまり利用されない日本語コード : いわゆる「漢字や平仮名や全角記号」を表現するコード

o ISO-2022-JP(JIS)/Shift-JIS(SJIS)/EUC-JP(EUC) 等が利用されてきた

**⊳MS-Windows では、SJIS が利用されてきた** 

1 文字が 2 byte で表現される

Unicode : 世界中の文字を表現するために作られた文字規格

「世界中の文字」なので、「日本語の文字」も含まれている

世界の標準は、Unicode の方向だが..

UTF-8 : Unicode を符号化する形式の一つ

ASCII Code と互換性がある / 日本語は、一文字が 2 byte より大きくなる

### World Wide Web

□WWW (World Wide Web : 世界規模の網) とは ? (What)

世界中で公開されている Web Page (HTML ファイル等) の集合

**⊳Web Page には他の Page への Link (Hyper Link) が記載できる** 

Link によって Web Page 間に関係が生じ、一つの「情報網」の様に振る舞う

 [注意] 「Home Page」というのは、一纒まり Web Page の Start Page の事「Home Page」は「Web Page」だが、その逆は必ずしも成立しない

### Web Page は何処にある ? (Where)

Web Page は Web Server (の 記憶装置[ハードディスク等]) に保存されている<br>- http://\*\*\*\*\*/Web ServerからWeb Base \* Bevelod

Internet 経由で Web Server から Web Page を Download

**⊳HTTP(Hyper Text Transfer Protocol : Web Page を転送する手順) を利用** 

URL (Uniform Resource Locator)

Web Page の場所を示す情報 (いわゆる Home Page Address 事だが..(注参照))

(1)プロトコル, (2)Server の位置(ドメイン名), (3)パス(ファイル)名などからなる

 $\circ$  cf.

http://edu-gw2.math.cst.nihon-u.ac.jp/~kurino/2018/comp/20180612/20180612.html

=1== ============2========== =================3===================

Web Page はどうやって入手する ? (How to)

URL を指定して HTTP (Hype Text Transfer Protocol) で入手する

▶この「入手作業」が「ダウンロード」(入手ファイルは何でも良い)

### IP Address

#### IP Address とは (What)

Internet Protocol (IP) で通信相手を識別する Address

▶ The Internet では IP を利用して通信が行われている

0 ~ 255 の数の 4 つ組で表現

例1 : 133.43.100.144 (数学科の Web Server の IP Address)

**▷ 例2 : 10.9.209.80 (栗野の Note-PC の IP address)** 

ポイント

IP 通信を行うためには、通信相手 IP Address が必要

IP Address の使い方 (How To)

情報を送信する時に、IP Address を指定して、通信先を与える

自分の PC の IP Address の調べ方

```
Windows : コマンドプロンプトで ipconfig とする
```
### Global IP Address と Private IP Address

### Global と Private

#### Global IP Address (グローバル・アドレス)

**⊳The Intenet 内のどこからでも通信相手として通信できる Address** 

cf. 133.43.100.130 (外線電話番号)

▶全世界的に管理(The NIC)されており、組織に割り当てられる

**⊳日大は 133.43.x.x, 数学科は 133.43.100.x** 

**▷原則: その IP を持つ PC は The Internet 上 (世界) に一台だけ** 

Pirvte IP Address (プライベート・アドレス)

組織内の特定な範囲だけしか指定できない IP Address

cf. 10.9.209.80 (内線電話番号)

▶組織内で相談して利用する(が、相談した組織内のみで有効に働く)

原則 : その IP Address は組織で自由に利用して問題ない

192.168.x.x や 10.x.x.x などは Private Address と「定め」られている

### Domain Name

### Domain Name とは

ネットワークの一定の範囲 (Domain:定義域 !!) に付けらえた名前

**⊳cf. nihon-u.ac.jp : 日大全体を表わす** 

cf. math.cst.nihon-u.ac.jp : 数学科

右が上で、左に部分の名前が付けられる (数学科は日大の一部)

ポイント

Domain Name には「意味がある表現」が利用できるので人間に分かり易い

#### □ DNS (Domain Name Service)

Domain Name から、(あれば)それに対応する IP Address を答える

cf. 電話帳のようなもの (友人の名前から友人の電話番号を答える)

### Web Server, Client, Internet

#### Web (http) Server とは

Web コンテンツ(HTML File など..) を記憶し、http でコンテンツを提供

cf. edu-gw2.math.cst.nihon-u.ac.jp, www.google.co.jp

**⊳http Server** ソフトが常時動いていて、いつでもサービスする(サーバ)

### Web Browser (http Client) とは

- Web コンテンツを http 経由で入手(ダウンロード)し、描画(レンダリング)するソフト
	- Web を Browse (閲覧) するためのソフトの事

cf. firefox, internet explorer, google chrome, safari, etc..

Browser に URL を指定すると、その URL に対応する html ファイルを入手する

html ファイルを解釈して、文字や絵を画面場に配置(レンダリング)する

#### Internet と WWW

WWW は、抽象的には、単なる HTML ファイルの集まり

- WWW の内容を参照するための仕組が Web Server 群 + Web Client
- Server と Client が HTML ファイルをやり取りするために Internet を利用
- Internet は Web を利用するために使われる通信網
- cf. 電話回線網 (Docomo, SoftBank, au) は、電話をするために利用される通信網
- [注意] 「電話する」を「Docomo する」とはいわない。「Web を参照する」を「Internet する」と言うのは..

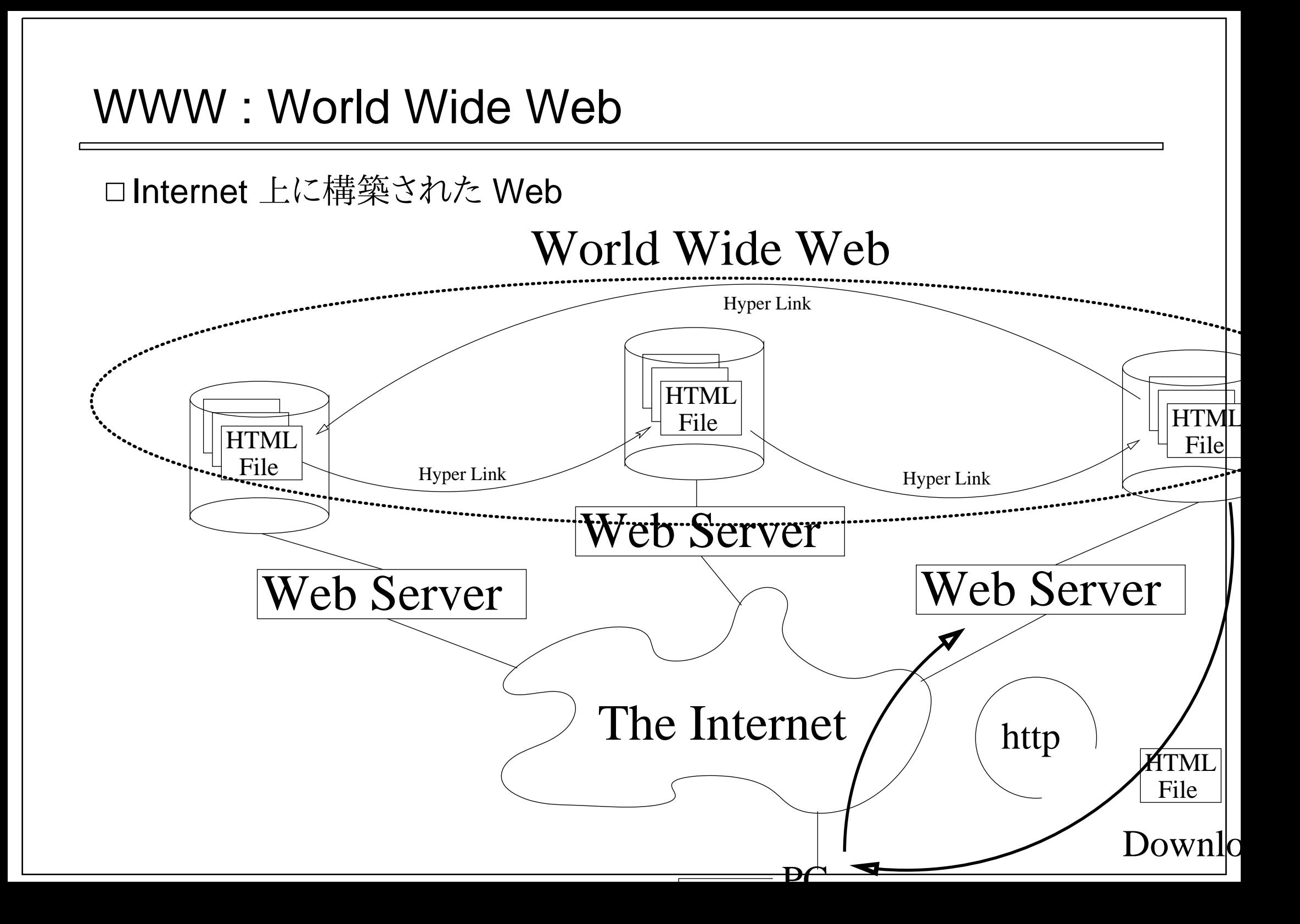

### Web の利用法

### Web コンテンツの利用法 (How to use)

#### Web Browser で URL を指定すれば良い (Address Bar に URL を入力)

**▷欲しい「内容」のコンテンツに対応する URL はどうやって知れば..?** 

基本は検索エンジン(cf. google)

**⊳Web Page 内の Link を利用する** 

#### Browsing とは ?

「眺める」事 / 「読む」ではない

 コンテンツ(内容)の概要を「把み」、そのコンテンツが必要かどうかを判断する事(飛し読み..)必要ならば「読む」/「見る」ではない

 コンテンツ(内容)の意味を考え、自分の知識に照らし合せて、適切な情報を取り出す事単に、「Copy&Past するための元データとする事」ではない

URL の利用

個々の Page は URL によって、「区別」され、また、「参照」可能になる

「住所:Address」ではあるが、「名前:ID」ではない

cf. 「千代田区千代田 1-1」に \*今\* 住んで居るは天皇だが、引っ越すかもしれない

### Web コンテンツの提供

□ World Wide Web に参加するには? Web Page を公開すれば良い では、Web Page を公開するには ?公開された Web Server に HTML で記述されたファイルを置けば良い□では、 Web Server に置くには ?HTML って ?どうやって置くの ? そのページの参照方法は ?それから、それから... (v\_v) ... 次回以後、順番に説明します..今回は、HTML ファイルまでで、残りは、次回以後の予定

# HTML (超簡易) 入門

### HTML (Hyper Text Markup Language) とは

oHTML は Web Page を表現するための言語

「言語」って言うと英語みたいな外国語って事.. ? (英語嫌い..)

▶「外国語」と言えばそうだが、そんなに難しくない

ポイント

「内容」は普通に「日本語」でよい

「形式(表現に対する修飾)」に特別なタグ(印)を付けるだけ

エディタで作成できるテキストファイル

幾つか版があり、取り敢えず、「xhtml5」に準拠

やってみよう..

▶小難しく考える事はなく、慣れてしまえばよい

sample-20180612.html をみてみよう

やらないこと

CSS, javascript, cgi (興味がある人は、ググれ)

# HTML (超簡易) 入門で利用する Tag

XHTML5 で憶える内容

- 全体の構造(お呪い): html, head, body, title, meta
- 宣言: ?xml, !DOCTYPE
- 構造: ul, ol, li, p, br

修飾: h

 $\circ$   $\forall$   $\forall$   $\forall$  : a, img

XML の規則 : XML は汎用な規則で、XHTML5 でも、それを利用タグの基本的な利用法は 「<タグ名> ~ </タグ名>」の形<br>- 『

 $\triangleright$   $\emptyset$  : < li > abc </ li >

「<タグ名></タグ名>」(間が空っぽの時)は、「<タグ名/>」とかける

 $\triangleright$   $\emptyset$  : <br/> <br/>

- 開タグの所には属性 (属性名=属性値)を書く事ができる
	- 例 : <a href="http://www.google.co.jp"> google </a>

### HTML の概要

#### XHTML5 ファイルの形式

- 最初の二行(<?xml ~?> と <!DOCTYPE ~>) はほぼ固定
	- ▶ encoding="Shift\_JIS" で日本語コードを表現

内容は <html> ~ </html> の間に入れる

中身は頭部(文章に関する情報)と本体(文章そのもの)の二つからなる

**▷頭部は <html> ~ </html> の間に入れる** 

本体は <body> ~ </body> の間に入れる

頭部の中身

表題 : <title> ~ </title> の間に入れる

本体の中身

基本は日本語文章でよいが、タグを利用して「整形」できる

- **▷文字の大きさ:hタグ**
- 改行と段落 : br, p タグ
- 列挙 : ul, ol, li
- リンクと画像 : a, img

# 実習 1: IP Address の確認

□[実習 1.1] Windows PowerShell の起動 [Window]+[x] で、メニューを出し、[Windows PowerShell(I)] で起動新しいウィンドウが表示され、プロンプト「PS C:\Users\自分のID>」が表示される**⊳「自分のID」の所は人によって異る(栗野の PC の場合は「pc」)** □[実習 1.2] プロンプト(入力促進記号)の確認 [Enter] キーを押すと、プロンプト(入力促進記号)が表示される□[実習 1.3] 自分の IP Address の確認 「ipconfig」とキーボードから入力し[Enter]すると、自分の PC の IP Address が判る**⊳「IPv4 アドレス .... :」の後ろの 10.9.209.XX ( XX は人によって異る)** 無線の場合 : 「Wireless LAN adapter Wi-Fi:」の下有線の場合 : 「イーサーネット アダプター イーサーネット:」の下<br>#372 4 41 D [実習 1.4] Domain Name に対応した IP Address を調べる 「ping Domain」[Enter] とすると、Domain Name に対応した IP Address が表示される例 : ping www.google.co.jp, ping www.math.cst.nihon-u.ac.jp

注意 : ping そのものは、「接続テスト」を行うツール (通信時間が表示される)

### 実習 2: HTML の作成とブラウジング

□[実習 2.1] サクラエディタで HTML ファイルを作成する

漢字コードは UTF-8 を利用する事

ファイルを保存する時に、漢字コードを指定する必要がある

[実習 2.2] ブラウザで表示してみて、内容を確認する

[実習 2.3] HTML ファイルを CST Portal に提出する